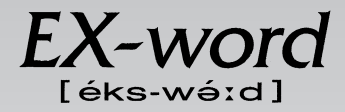

## **XD-L7550 取扱説明書**  保証書付

・ご使用の前に「安全上のご注意」をよくお読みの上、 正しくお使いください。

・ 本書は、お読みになった後も大切に保管してください。

広辞苑 英英辞典 漢和辞典

ジーニアス英和大辞典

ジーニアス和英辞典

パソコン用語事典

アクティベータ

ロジェシソーラス

英会話 とっさのひとこと辞典

カタカナ語新辞典

英語類語辞典

西和辞典

和西辞典

スペイン語自遊自在(会話集)

複数辞書検索

複数辞書例文検索

辞典機能を使っている ときの便利な機能

電卓

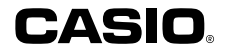

RJA512880-013V01

# **安全上のご注意**

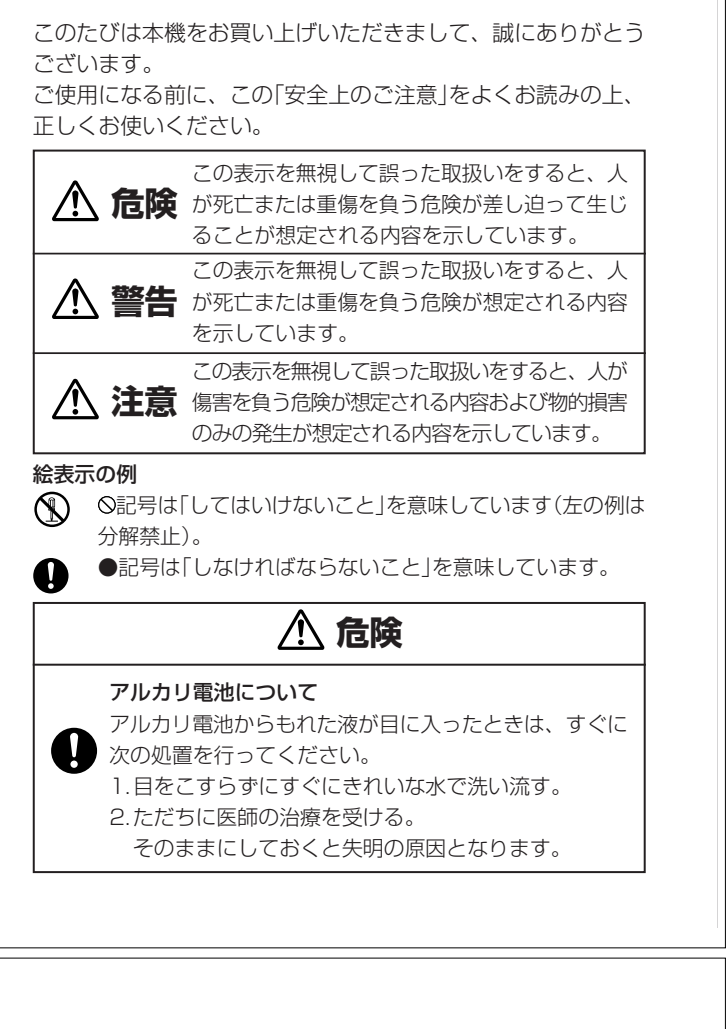

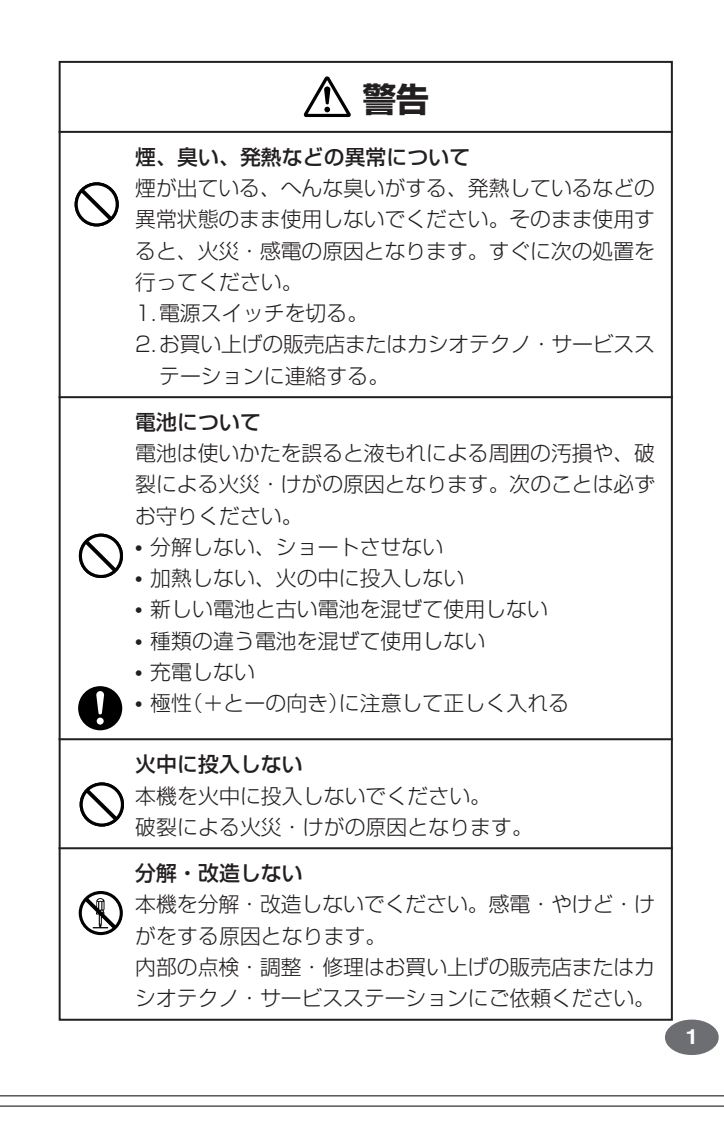

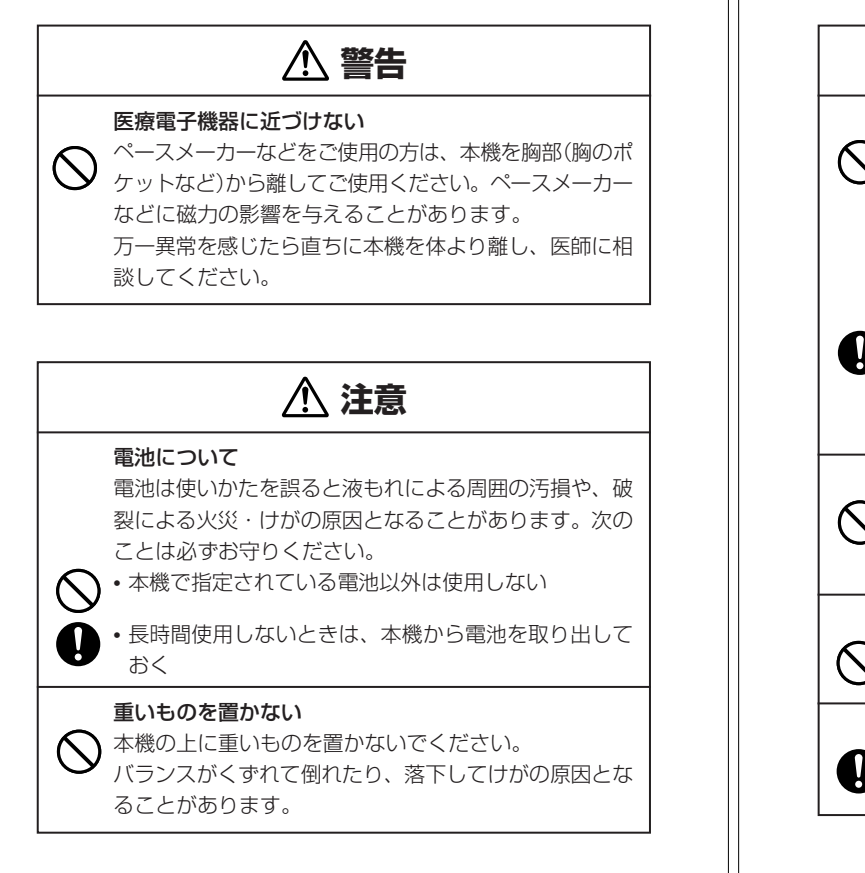

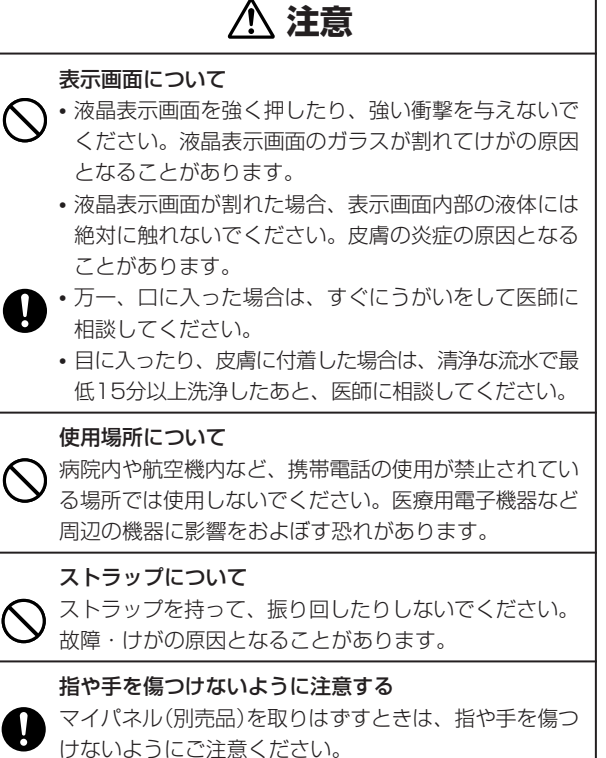

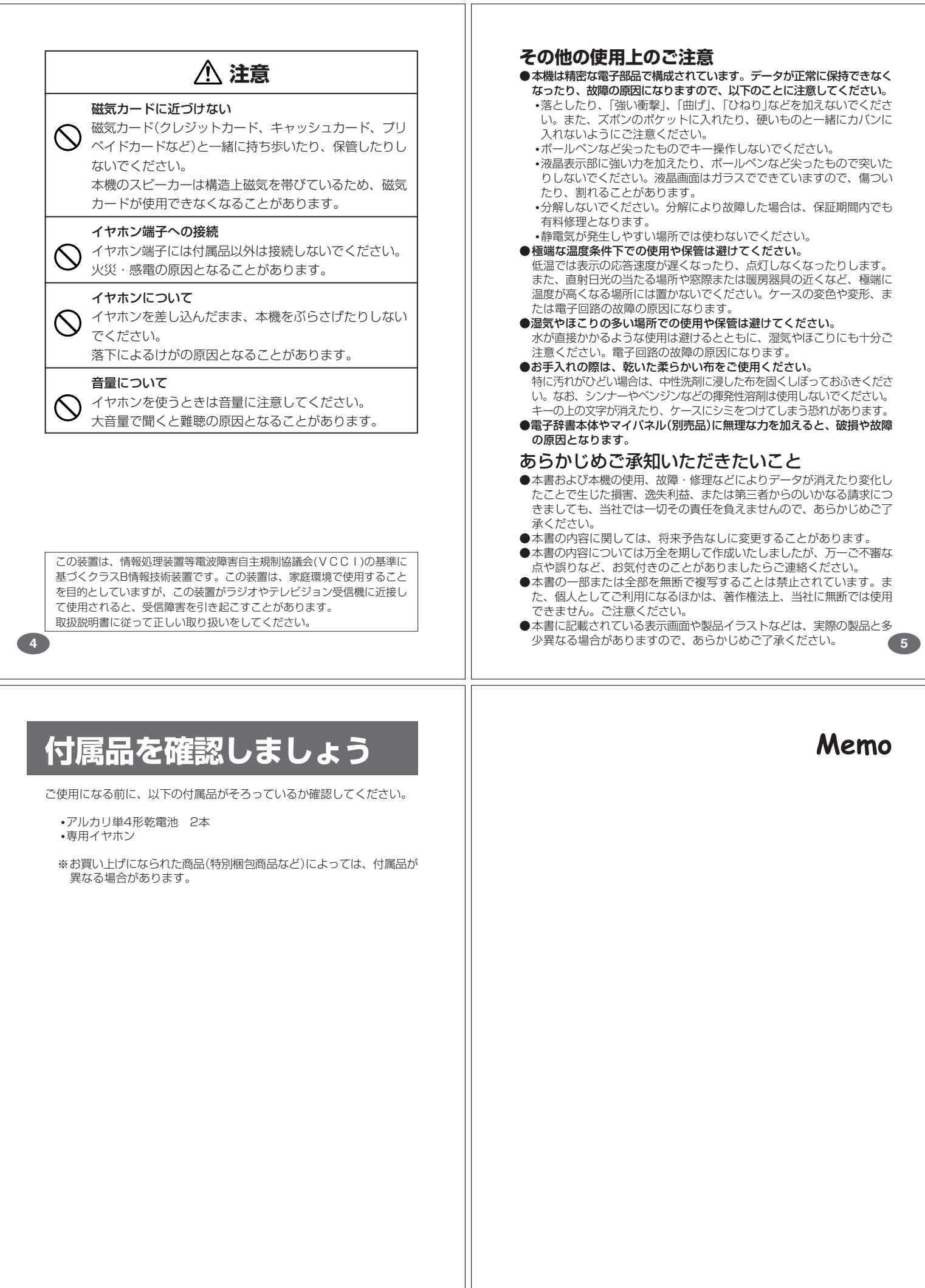

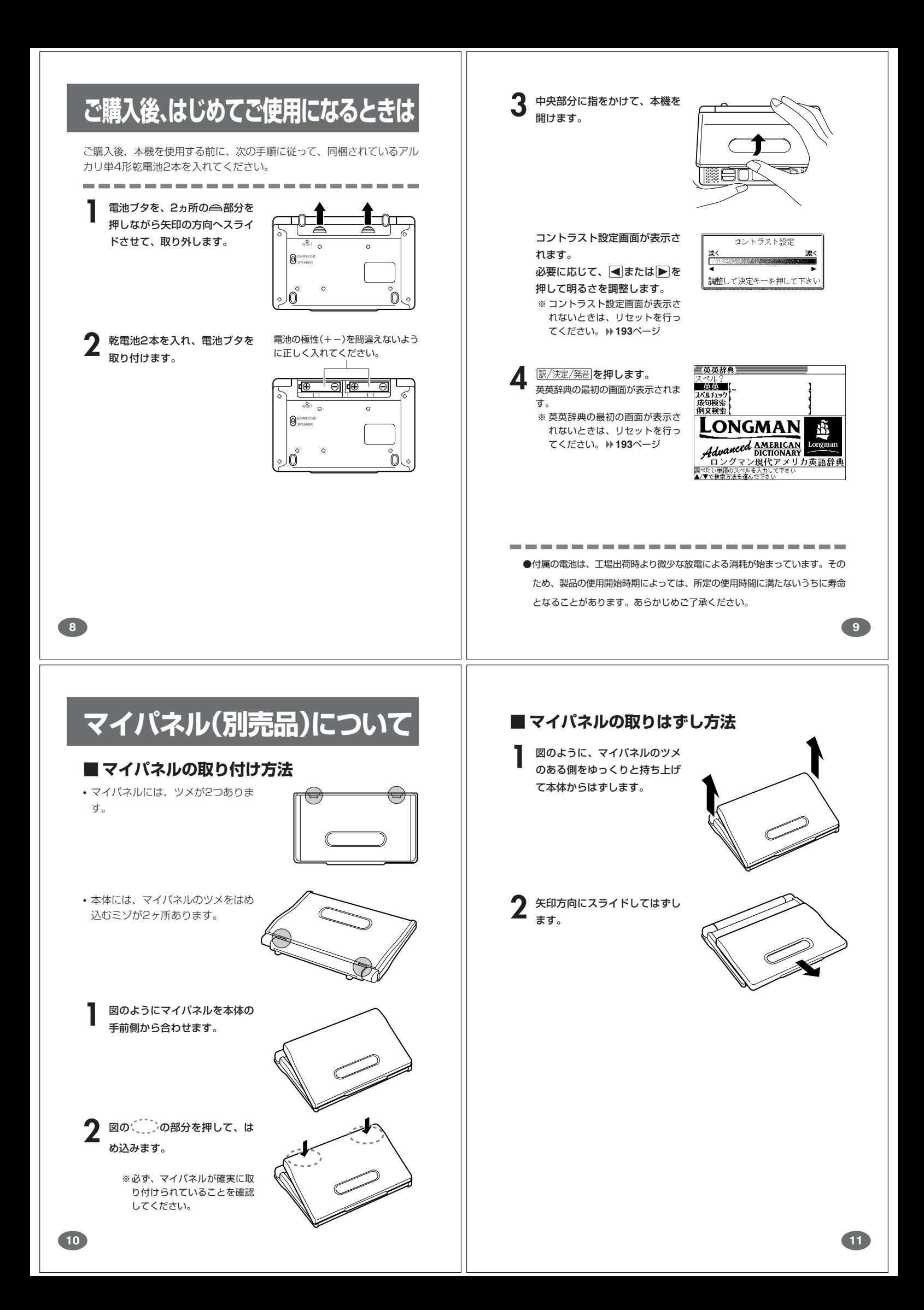

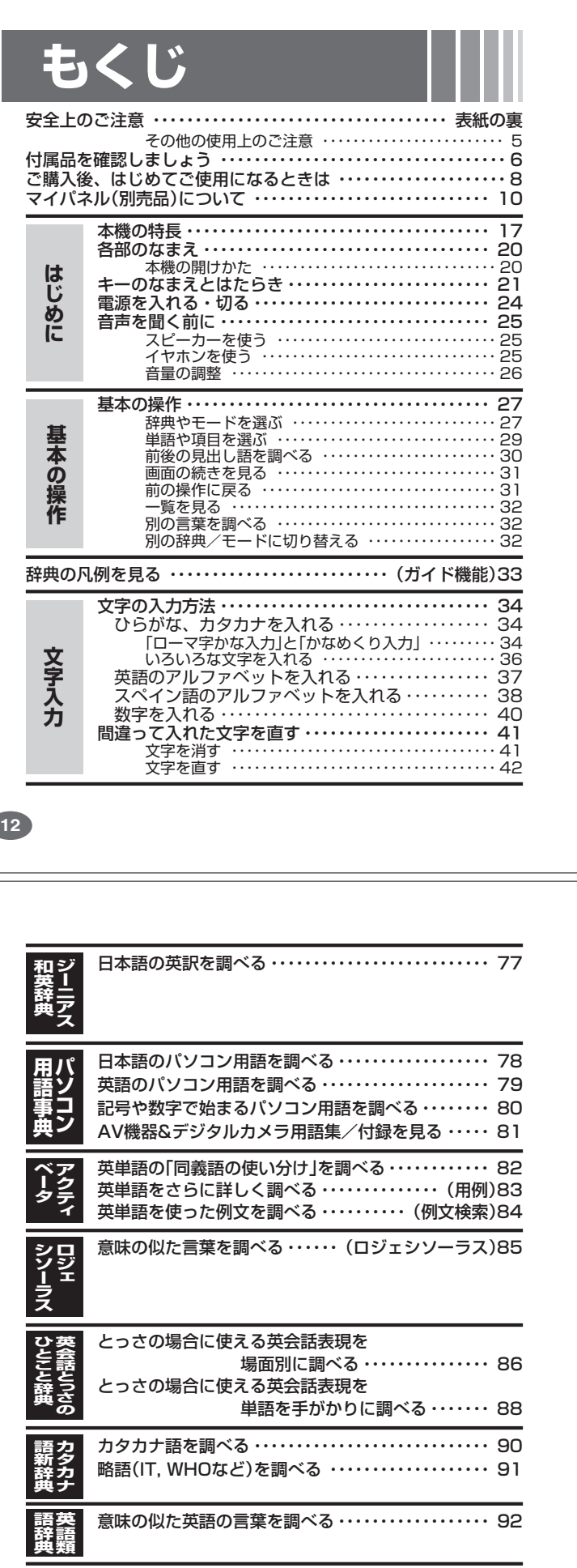

 $\overline{\phantom{a}}$ 

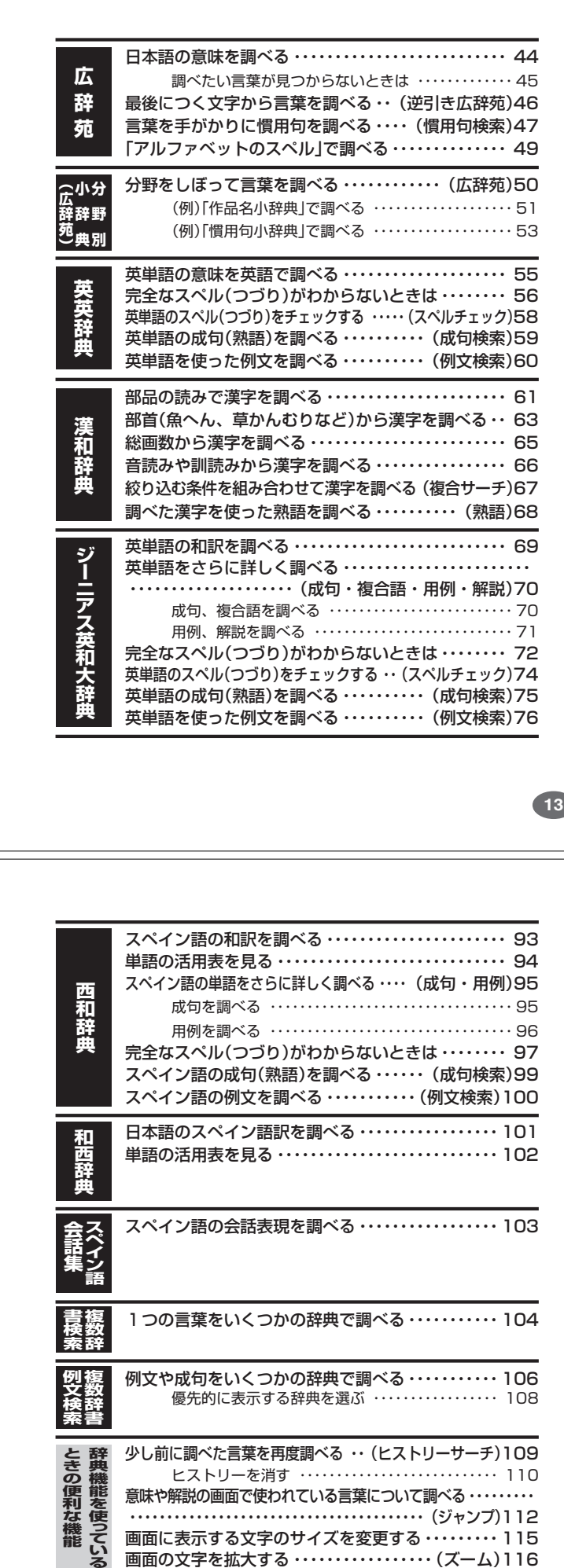

画面の文字を拡大する ・・・・・・・・・・・・・・・・・(ズーム)116

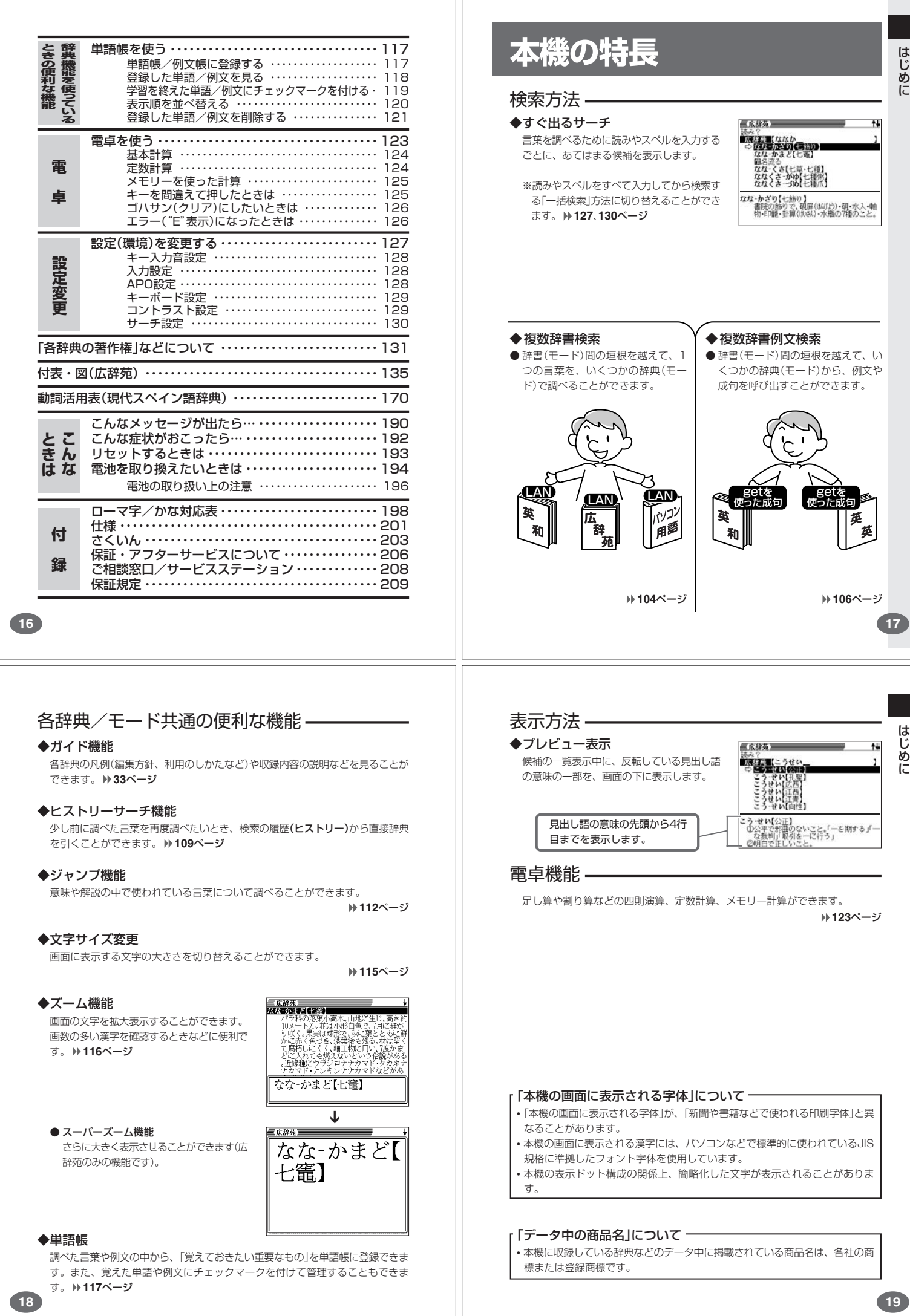

はじめに

はじめに

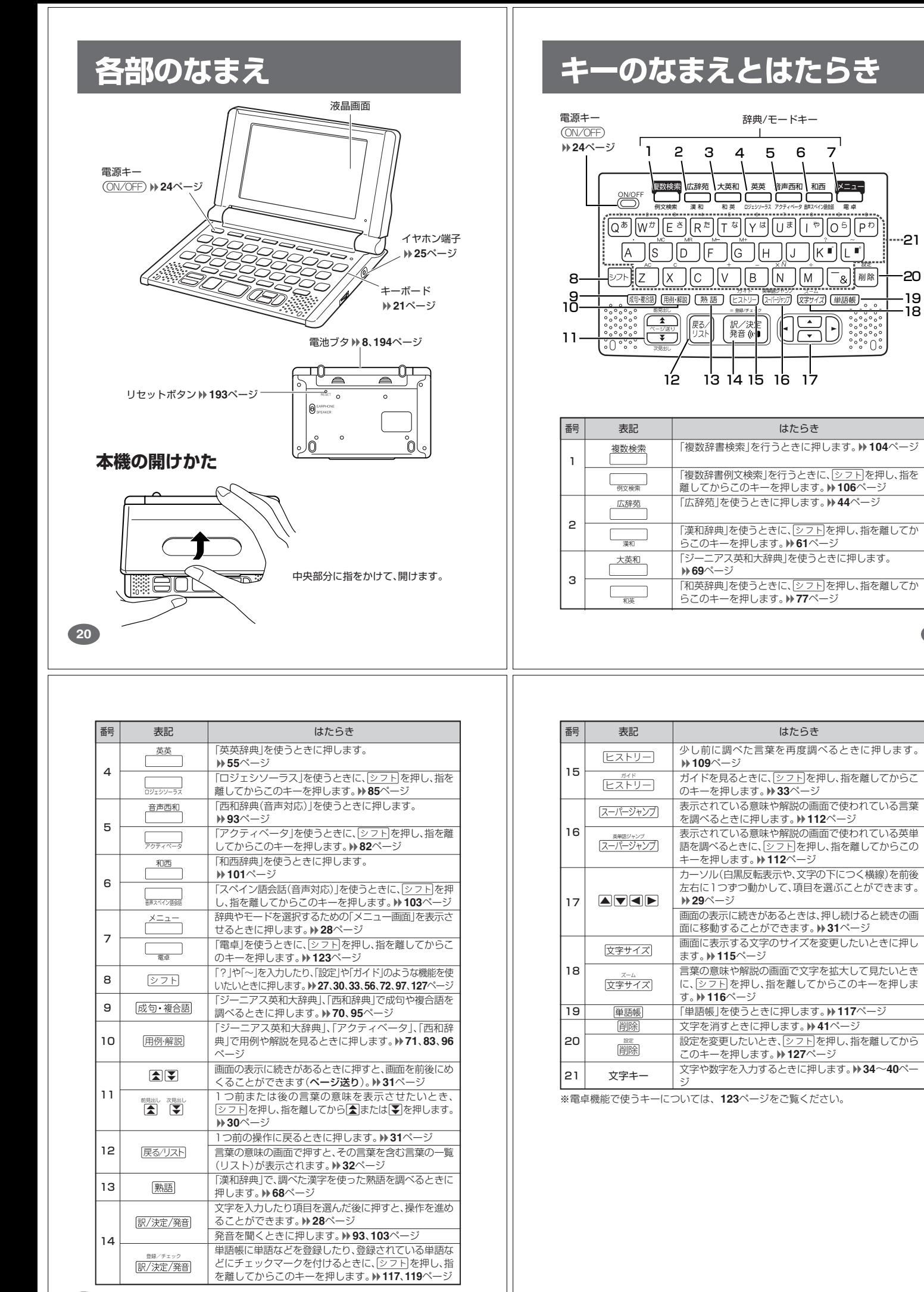

はじめに

20

-18 19

--21

は じ め に

**21**

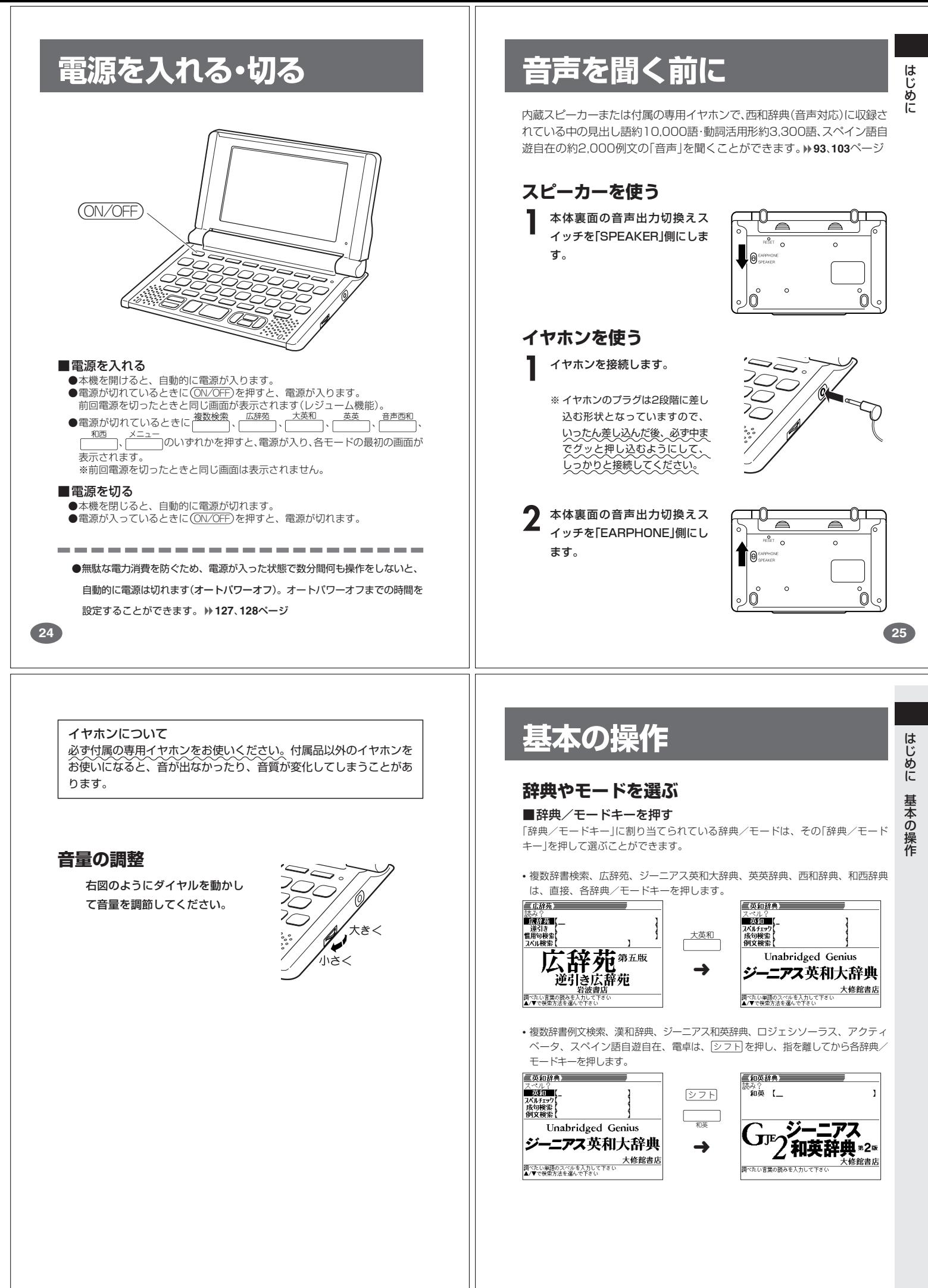

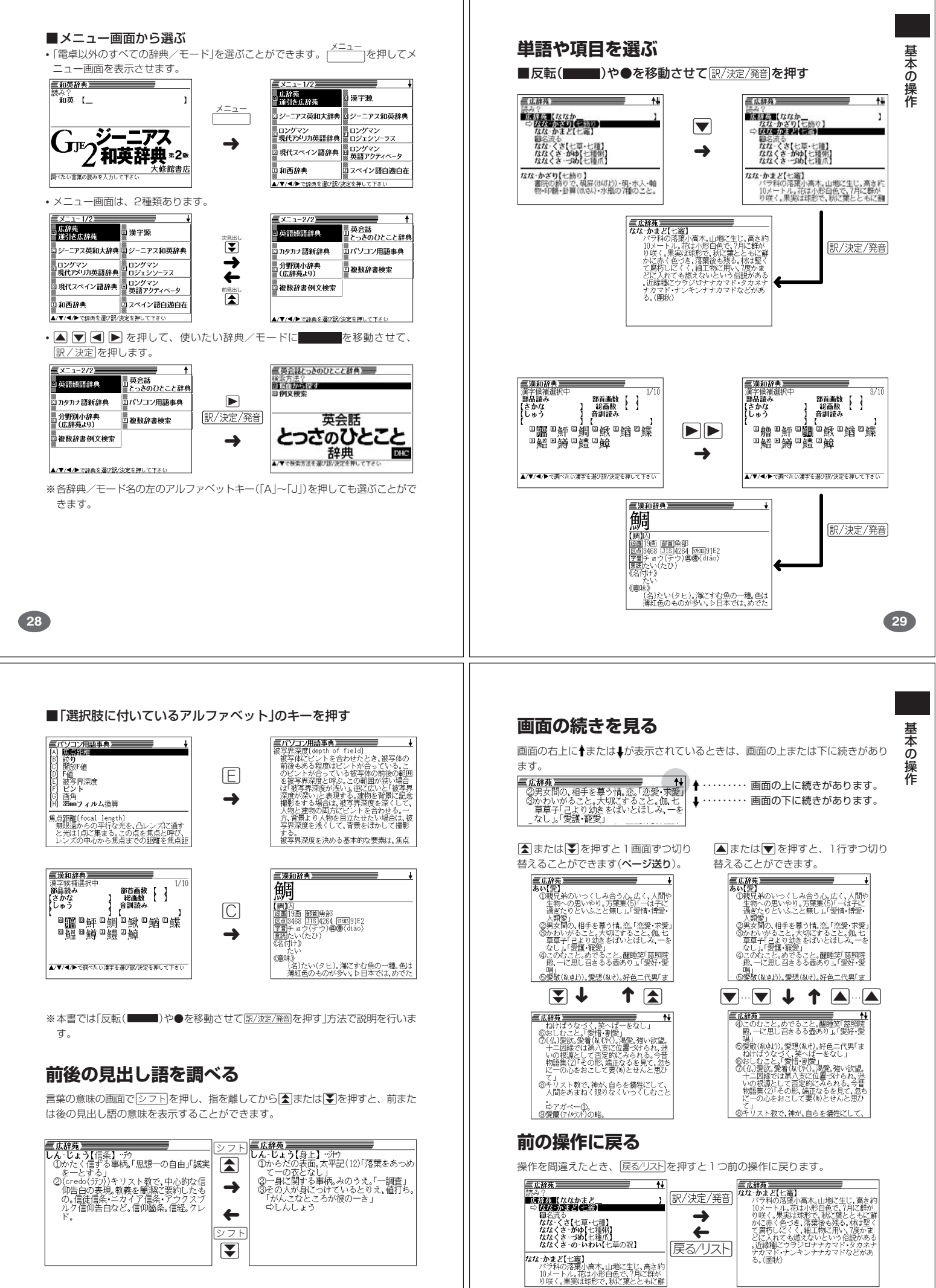

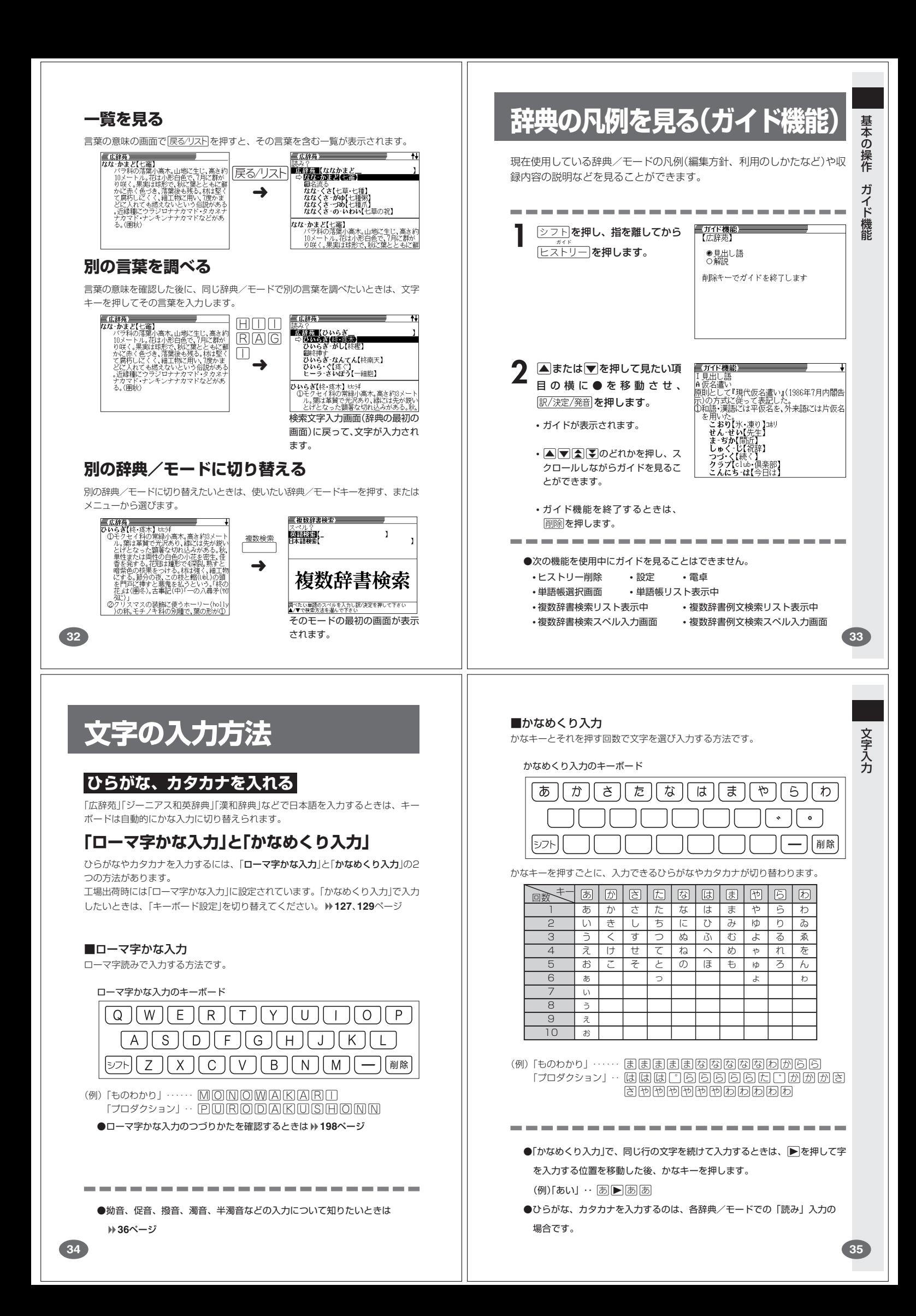

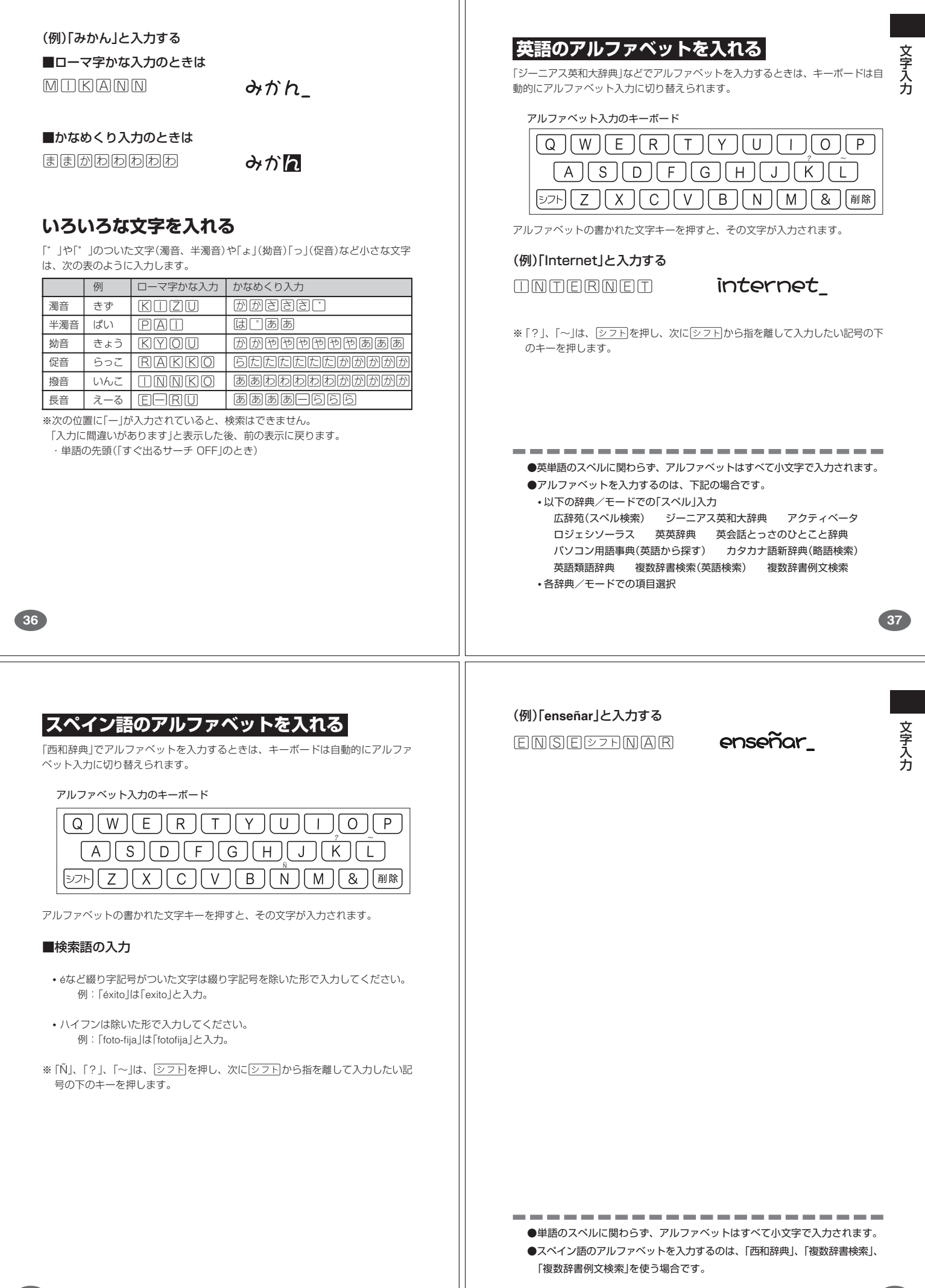

## **数字を入れる**

「漢和辞典の画数などに数字を入力するとき」や「電卓を使うとき」などは、キーボー ドは自動的に数字入力に切り替えられます。

数字入力のキーボード

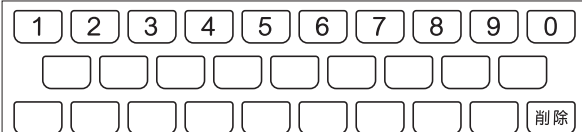

数字の書かれた文字キーを押すと、その数字が入力されます。

 $15$ 

#### (例)「15」と入力する

 $15$ 

----------------------●数字を入力するのは、下記の場合です。 • 漢和辞典での「部首画数」または「総画数」の入力

• 電卓

**40**

## **文字を直す**

文字の入力設定が「挿入」か「上書き」かによって、文字の直しかたは変わります。工 。<br>場出荷時には「挿入」に設定されています。「上書き」で入力したいときは、「入力設 定」を切り替えてください。 **127**、**128**ページ

#### ■挿入

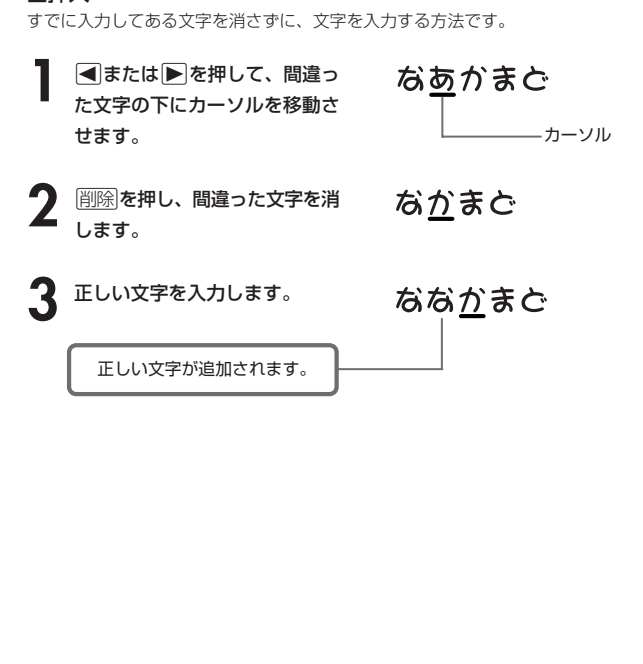

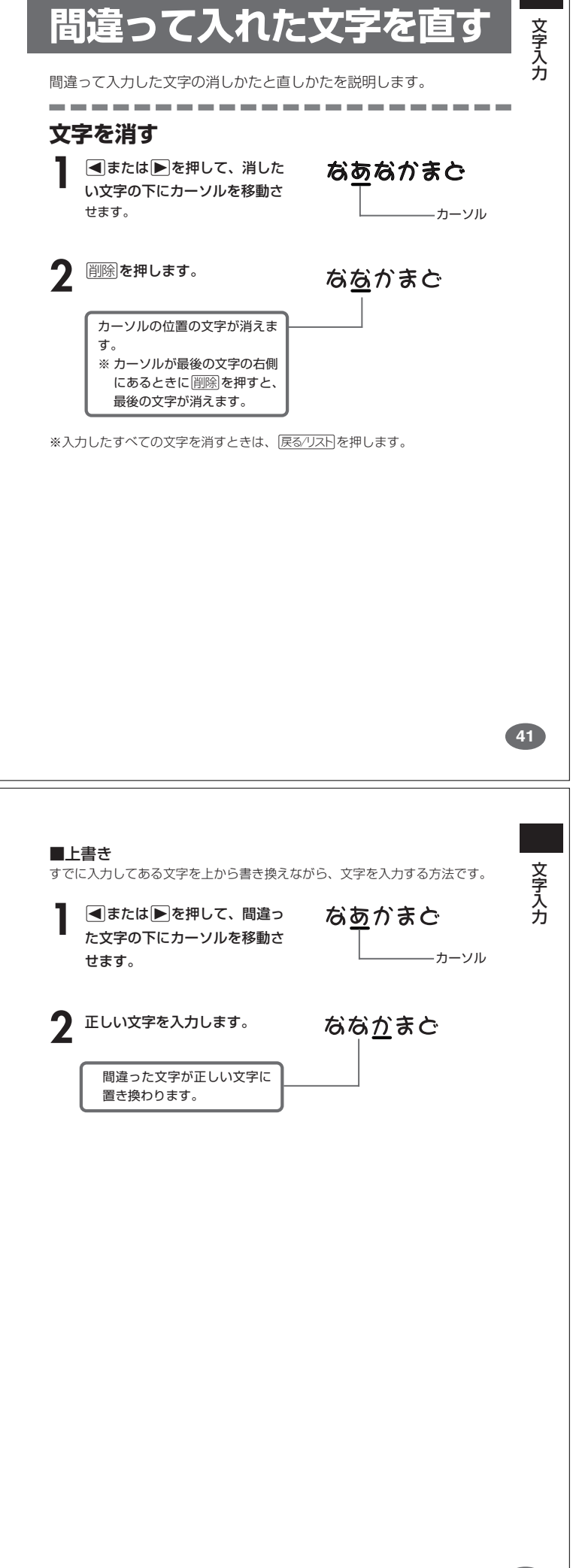

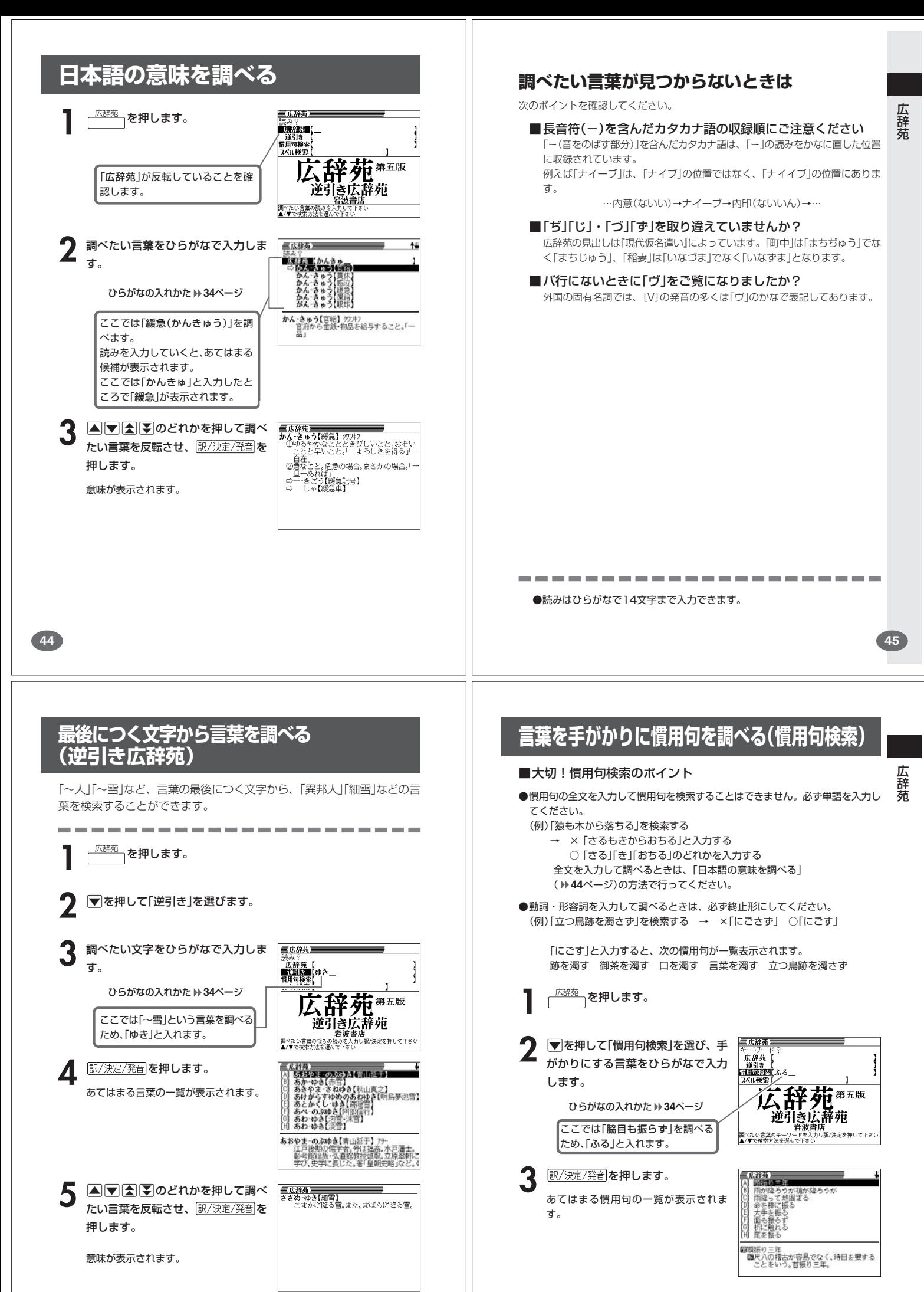

![](_page_13_Picture_343.jpeg)

![](_page_14_Picture_0.jpeg)

![](_page_15_Picture_0.jpeg)

![](_page_16_Figure_0.jpeg)

![](_page_17_Figure_0.jpeg)

![](_page_18_Figure_0.jpeg)

**71**

![](_page_19_Picture_0.jpeg)

![](_page_20_Figure_0.jpeg)

![](_page_21_Picture_0.jpeg)

![](_page_22_Picture_0.jpeg)

![](_page_23_Picture_0.jpeg)

![](_page_24_Figure_0.jpeg)

![](_page_24_Picture_1.jpeg)

(熟語)、調べたスペイン語の単語の用例を調べることができます。

![](_page_24_Figure_3.jpeg)

西 和 辞 典

一脑

![](_page_25_Picture_0.jpeg)

![](_page_26_Figure_0.jpeg)

![](_page_27_Picture_0.jpeg)

![](_page_28_Picture_0.jpeg)

#### **意味や解説の画面で使われている言葉に 4774トのどれかを押して** は辞苑<br>ドレハマエオ(女声) **ついて調べる(ジャンプ)** 使いたい辞典/モードの横に●を - せい【政】<br>- まつり - ごと【政】 移動させ、訳/決定/発音 を押しま 意味や解説の画面で使われている言葉/文字について調べることができま す。 す。 《日本語を調べるとき》 <mark>-<br>せい-とう【政党】 - \*クフ</mark><br>共通の原理・政策をもち、一定の政治理念<br>実現のために、政治権力への参与を目的<br>に結ばれた団体。 使用中の辞典/モードだけでなく、別の辞典/モードから引くこともでき **2**で反転させた文字から始まる画面 上の言葉が、文字量の多い見出し語 ます。 ※ や のついた言葉は、使用中の辞典/モードの中でのジャンプになり 順に表示されます。 漢和辞典の場合は、**2**で反転させた ます。 文字の解説画面になります。 あてはまる見出し語がない場合は「該当する候補がありません」と表示され、 **1** 意味や解説の画面で操作を始め - 英和辞典<br>: <mark>佐政館</mark> 《英》 - vour /<br>| (初14。 - デジ・- 記 fo: **2**の画面に戻ります。 《英語を調べるとき》 辞 ます。 的な一層 「ジャンプします」と表示された後、選択したつづりと同じ、または近い言葉 典機能を使っているときの便利な スーパージャンプ を押します。  $1<sup>0</sup>$ の一覧が表示されます。 , 霧洞、張彦(supproval), 支持, 512<u>, 5</u><br>20(自発的で特別に)親切な行為!(通例<br>20(中谷〜31,電動、尽力、恩惠. (通例<br>30(…に対する)偏愛、えこひいき(→ 囲図<br>dustavor, neglect);情実(to)<br>40(生に米)(いーティーなどの)景品, 記念<br>- de (生に米)(いーティーなどの)景品, 記念 複数形(dishes)や比較級(bigger)のように語尾変化している言葉を検索し 英語(英単語)だけを対象に調べ たときは、その言葉の単数形(dish)や原級(big)などを呼び出します。 "<br>「用例 るときは、<u>|シフト</u>|を押し、指を離して<br>から<sub>|スーパージャンプ|</sub>を押します。 囲例 **「広辞办」**<br>まつり(英書は大は「事事」の意)<br>①祭祀推考が続ける行うこと祭祀。源氏から、<br>①祭祀推考が続ける行うこと祭に、源氏人で、<br>このにはかの所の一しどけなく、一事もる<br>ことは、そのことになるので、これをおいています。<br>②を推考が領土人民を統治すること。政治<br>●、<sub>その</sub>には、これので、これは、これは、これは、<br>ことこの[政殿斤]<br>→一との[政殿斤]<br>→一とこの[政殿斤]<br>→一とこの[政殿」) **A**<br> **FA**<br> **F**<br> **F**<br> **F**<br> **F** ジャンプサーチできる言葉/ て、調べたい言葉を反転させ、 文字が反転します。 訳/決定/発音 を押します。 **2** <,>.のどれかを押して調 べたい言葉/文字を反転させます。 機 能 調べたい言葉/文字を反転させた状 態で、ジャンプできる各辞典/モー ド( **114**ページ)のキーを押しても ジャンプが行えます。 -<br>- ブ先辞典<br>- 〇 和西辞典<br>- 〇 *初初語辞典* 1 ເ - ジャンフ<del>先訪</del><br>● 広辞苑 - 〇 和西辞典 - て、<br>〇 和英辞典 - ○ <sup>初初語辞典</sup> - 『石<br>○ 漢和辞典 - シャルで下さい - <mark>開</mark>例<br>- 選んで決定キーを押して下さい - 開例 **訳/決定/発音 を押します。**  $2c$ 使える(ジャンプできる)辞典 **イロ<del>ートングラフトコ</del>ーク<br>disfavor, neglect);情実[***to***]<br>4 回《主に米》(パーティーなどの)景品,<br>品, 贈物;《主に英》(<b>國**党やスポーツ・ 興烈 詳しくは**114**ページ **112 113 画面に表示する文字のサイズを変更する** 文字サイズ を押すごとに、切り替わります。 ----------------------------■「広辞苑/漢和辞典/カタカナ語新辞典/パソコン用語事典」の文 字サイズ 16ドット(全角20文字×13 24ドット(全角13文字×8行) **行)で表示します**<br>■広静がでいて、このスポートのプログラフトがあります。<br>リカオドラストの発見していることで、アメリカの発見していることで、<br>リカオドラストの発見していることになりませば、<br>ハウストのスポートの発見していることで、<br>このアスカマも感えないの話がありめるようなど、<br>これは、これは、これは、これは、これは、これは、これは、これは、このプレイスも感じからない。<br>ナストリンキンナナカマドなどがあり、 で表示します<br>- *本語*<br>なな、かきど【七竈】<br>- ゲッキンの落葉小高木。山<br>- 地に生じ、高さ約10メートル。花は小形白色で、7<br>- トル。花は小形白色で、7 文字サイズ 辞 ➜ 典機能を使っているときの便利な トル。化は小形白巴 く、1<br>月に群がり咲く。果実は<br>球形で、秋に葉とともに<br>鮮かに赤く色づき、落葉<br>後も残る。材は堅くて腐 ➜ 文字サイズ ●ジャンプサーチの対象になる言葉/文字が反転しているときは、ズーム ■「英英辞典/ジーニアス辞典/ジーニアス和英辞典/アク ( **116**ページ)、ページ送り(mまたはM)などの機能は使用できません。 ティベータ/ロジェシソーラス/英会話とっさのひとこと辞典/ スームなどを行いたいときは、原るクストを押して反転を解除してください。 英語類語辞典/音声西和辞典/和西辞典/スペイン語自遊自在」 ●調べたい言葉/文字によって、ジャンプできる辞典/モードは異なります。 の文字サイズ 《日本語のジャンプ》 反転している文字 ジャンプできる辞典/モード -<br>- ニアス和英辞典 和西辞典 16ドット(全角20文字×13 12ドット(全角26文字×17 行)で表示します 行)で表示します カタカナ | 広辞苑 ジーニアス和英辞典 カタカナ語新辞典 機 能 和西辞典 三英和辞典 三芯和辞典  $\equiv$   $\frac{1}{2}$  $550$ 漢字 広辞苑 漢和辞典 ジーニアス和英辞典 peace/pits/<br>|(初12c;ラテン語 pacen, pax (平和))<br>|一回①[or a ~]<br>|平和(\*\* uar);平和な期間 文字サイズ 和西辞典 - 【1972年10月17日 - 『アイディング』(『1972年11月11日)』(1971年11月11日) - 『1972年11月11日) - 『1972年11月11日 - 『1972年11月11日』(1971年) - 『1972年11月11日) - 『1972年11月11日』(1972年) - 『1972年11月11日) - 『1972年11月11日』(1972年) - 『1972年11月11日』(1972年) - 『1972年11 ①[or a 〜]<br>(↔ uar);平和な期間<br><sub>(</sub>の)和解,親睦;[しばしば(a) P〜] 講和(条約)[<del>]</del> ➜ 2 (\*\*\*)<br>- 『社会 安心、無事<br>- 『社会 安心、無事<br>- 『社会 - 大事 - 大事 - 『無理<br>- 『社会の研究』<br>- 『大学 - 『大学 - 『大学 - 『無理<br>- 『大学 - 『大学 - 『大学 - 『無理』<br>- 『大学 - 『大学 - 『大学の教会の聖愛式で構式としての)舞手-《英語(英単語)のジャンプ》 反転している文字 ジャンプできる辞典/モード ➜ <u>スムラで6.3メ! イング・アルファベット 英英辞典 ジーニアス英和大辞典</u> - 一<br>一回静かに,しっ!! [歓迎・歓送のあいさつ] ようこそ,<br>ご芸事で |5|形容詞的にJ〈人・物が〉世界平和維持の<br>|6[the 〜]〈ある種の教会の聖餐式で儀式を<br>| しての〉握手,キス 文字サイズ アクティベータ ロジェシソーラス 複数辞書例文検索(例文/成句) 英語類語辞典 音声西和辞典 ●ジャンプして表示された意味や解説の画面からさらにジャンプすることができ ます。連続10回までジャンプできます。

![](_page_30_Figure_0.jpeg)

#### **表示順を並べ替える 登録した単語/例文を削除する** 単語帳のデータ表示中は、並び順設定は行えません。 ■1件ずつ削除する | 設定項目<br>環境設定<br>例文検索優先設定<br>|例文検索優先設定<br>単語帳並び順設定<br>単語帳並び順設定<br>で決定キーを押して下さい **1** 単語帳 を押します。 **222トを押し、指を離してから**  $0000$ ■ ■ を押します。 選 **▲または▼を押して、削除す** る単語/例文が登録されている 2 △または▼を押して「単語帳<br>並び順設定」の横に●を移動さ エリアの横に●を移動させ、 訳/決定/発音 を押します。 せ、 訳/決定/発音 を押します。 辞 - 単語帳の削除<br>●削除しない<br>○反転中のデータを削除(1件)<br>○チェック済みのデータを削除<br>○金てのデータを削除<br>○金てのデータを削除<br>○金でのデータを削除<br>- 選んで決定キーを押して下さい 典機能を使っているときの便利な機能 **△または▼を押して、削除す** ▲または▼を押して並び替え る単語/例文を反転させます。 るものの横に●を移動させ、 訳/決定/発音 を押します。 **4** 削除さ押します。 ▲ △または▼を押して選びたい **△または▼を押して「反転中** 並び替え方法の横に●を移動さ せ、 訳/決定/発音 を押します。 のデータを削除(1件)」の横に● を移動させ、 訳/決定/発音 を押 します。 **120 121** ■複数の単語/例文を一度に削除する **電卓を使う** 「表示しているエリア内のチェックマークが付いている単語/例文」、「表示してい るエリア内のすべての単語/例文」、「単語帳に登録したすべての単語/例文」を一 度に削除できます。 足し算や割り算などの四則演算、定数計算、メモリー計算ができます。 「表示しているエリア内のチェックマークが付いている単語/例文」、「表示してい るエリア内のすべての単語/例文」を削除するときは、そのエリアを選んだ状態で ------------------------操作を始めます。  $\boxed{\text{OD} \cap \text{F}}$ を押し、指を離してから an<br>Antoni  $\Omega$ ── を押します。  $M =$ **1** 単語帳のリスト表示にします。  $\mathbf{0}$ 電卓の画面が表示されます。 **2** <sup>N</sup>を押します。 **2** 次ページからの計算例を参考に、計算を行ってください。 辞 「表示しているエリア内の 電卓入力のキーボード典機能を使っているときの便利な機能 チェックマークが付いている 単語帳の削除 ■語<del>開い</del><br>●削除しない - タを削除(1件)<br>○反転中のデータを削除(1件)<br>○チェック済みのデータを削除<br>○表でのデータを削除<br>○ 選んで決定キーを押して下さい<br>^ 選んで決定キーを押して下さい 単語/例文」を削除  $2$  $\overline{3}$  $4||5$ 6  $8<sup>1</sup>$  $9<sup>1</sup>$  $\overline{0}$ 「表示しているエリア内のすべ MCIMRIMlM+ ての単語/例文」を削除  $\overline{C}$  $\ddot{}$ ÷ AC. 「単語帳に登録したすべての単 語/例文」を削除 **▲または▼を押して選びたい** 削除方法の横に●を移動させ、 訳/決定/発音 を押します。 電 卓

#### **基本計算**

![](_page_32_Picture_1.jpeg)

![](_page_32_Picture_2.jpeg)

**2** QWERのいずれかを押すと、その命令を表示します(計算例で は省略します)。

![](_page_32_Picture_576.jpeg)

#### **定数計算**

**1** 定数にしたい数値を置数した後、計算命令キーを2回押します。 その数値と命令がセットされ、"K"と命令を表示します。

以降は「数値<sup>[=]</sup>」と押します。

![](_page_32_Picture_577.jpeg)

#### **メモリーを使った計算**

メモリーを使って計算するときは、以下のキーを押します。

- M+ …独立メモリーに数値を加えます。
- M-…独立メモリーから数値を引きます。
- MR …独立メモリーに記憶されている数値を表示します。
- MC …独立メモリー内容をクリアします。

![](_page_32_Picture_578.jpeg)

**キーを間違えて押したときは** ■数字のタッチミス(置数ミス)

**1** <sup>O</sup>を押します。 表示が"0."になります。

![](_page_32_Picture_18.jpeg)

**2** 続けて置数し直します。

■計算命令キー(円円円区円→のいずれか)の押し間違い

**1** 続けて正しい計算命令キーを押します。

![](_page_32_Picture_22.jpeg)

**126**

## **ゴハサン(クリア)にしたいときは**

**1** ACを押します。<br><del>独立メモリー内の数値を除いて、すべてをクリアします。</del>

## **エラー("E"表示)になったときは**

以下のような状態になると"E"を表示し、計算できなくなります。

#### ■計算途中の数値または答えの整数部が12桁を超えたとき

このとき表示されている数値は、小数点を「兆の位」とした概算の答えです。

![](_page_32_Picture_579.jpeg)

■独立メモリーに記憶された数値の整数部が12桁を超えたとき このとき"0."が表示されます。ただし、独立メモリー内には桁オーバーする前の 数値が保護されています。

■6 + 0 = のように、除数0のわり算を行ったとき

![](_page_32_Picture_580.jpeg)

●展る少ストを押すと、電卓の画面が消え、電卓機能が終了します。

## **設定(環境)を変更する**

本機のいろいろな設定を、使いやすいように変更することができます。

各辞典の最初(辞典キーを押した直後)の画面で操作を始めると、すべての 設定項目を変更できます。

**【三央辞苑】 シフトを押し、指を離してから** <u>||<br>|削除</u>||を押します。 **成辞苑** أ⊞ا - - 設定項目<br>環境設定を優先記<br>例文検索優先可能<br>単語帳並び順設<br>単語帳並び順設<br>で決定キーを押( 設定項目が表示されます。  $\begin{matrix} 0 \\ 0 \\ 0 \end{matrix}$ 宕波書店 べたい言葉の読みる<br>/▼で検索方法を選 **▲または▼を押して「環境設定」** 三広辞苑) |読み?<br>■成績数量|<br>| 通引き の横に●を移動させ、 情带 訳/決定/発音 を押します。 環境設定 キー入力音<br>APO設定<br><sup>→・トック</sup> 、力設定<br>・ーボード  $\frac{6}{6}$ トフスト<br>チ設定<br><u>で決定キーを押して下さ</u>し<br>-<u>1.13 > 1.212 | 2021</u><br>
■ 容波式のディスク<br>
■ 容<br>
■ 公<u>会の様式を楽のですい</u><br>
■ <mark>○ マ マ ア マ にして、変更したい設定の横に●を移動させ、</mark> 「訳/決定/発音】を押します。

電 卓

**125**

設 定 変 更

電 卓

#### **キー入力音設定**

キーを押したとき、音を鳴らすか鳴らさないかを設定します。工場出荷時は「OFF」 に設定されています。 ・ ・・・・ 音を鳴らす

・ OFF ・・・ 音を鳴らさない **▲または▼を押して「ON」または** 

「OFF」の横に●を移動させ、 訳/決定/発音 を押します。

![](_page_33_Picture_4.jpeg)

#### **入力設定**

文字の入力方法を、「挿入」または「上書き」に設定します(「挿入」と「上書き」 **42**、 **43**ページ)。工場出荷時は「挿入」に設定されています。

## ▲または▼を押して「挿入」または

「上書き」の横に●を移動させ、 訳/決定/発音 を押します。

![](_page_33_Picture_9.jpeg)

#### **APO設定**

オートパワーオフまでの時間を設定します(オートパワーオフについて **▶ 24ページ)。工場出荷時は「6分」(約6分間)に設定されています。** 

△▼○●●あどれかを押して時間 の横に●を移動させ、 訳/決定/発音 を 押します。

![](_page_33_Picture_13.jpeg)

#### **キーボード設定**

ひらがなの入力方法を、「ローマ字かな入力」または「かなめくり入力」に設定します (「ローマ字かな入力」と「かなめくり入力」) 34ページ)。工場出荷時は「ローマ字か な入力」に設定されています。

▲または▼を押して「ローマ字かな入 力」または「かなめくり入力」の横に●を 移動させ、 訳/決定/発音 を押します。

#### **コントラスト設定**

画面の明るさを調整できます。

■または▶を押して画面の明るさ を調整し、 駅/決定/発音 を押します。

• < ·· 画面は淡く(明るく)なります。 • ▶ … 画面は濃く(暗く)なります。

![](_page_33_Picture_466.jpeg)

設 定 変 更

#### コントラスト設定 。<br>1曲く 調整して決定キーを押して下さい

**129**

設 定 変 更

「各辞典の著作権」などについ

て

**131**

#### **サーチ設定**

**128**

読みやスペルを入力して調べるときの検索方法を切り替えることができます。 工場出荷時は、「すぐ出るサーチ ON」に設定されています。

• ON ・・・・・・ 読みやスペルを入力するごとに、候補を表示します。 • OFF ・・・・・ 読みやスペルをすべて入力してから、検索します(一括検索)。

**▲または▼を押して「ON」または** 「OFF」の横に●を移動させ、 訳/決定/発音 を押します。

![](_page_33_Picture_28.jpeg)

■一括検索を使って調べる(「すぐ出るサーチ OFF」)

**1** 調べたい言葉の読みやスペルをすべて入力します。

**訳/決定/発音 を押します。** 

入力した読みやスペルと同じ、または近い言葉の一覧が表示されます。 あてはまる言葉が1つしかないときは、言葉の意味が表示されます。

**3** >.mMのどれかを押して、調べたい言葉を反転させます。

**ま/決定/発音 を押します。** 

![](_page_33_Picture_35.jpeg)

# **「各辞典の著作権」などについて**

#### **《著作権に関するご注意》**

本機に収録した各辞典/モードの内容は、下記の各編者/監修者および各発行所の 著作物を、各編者/監修者および各発行所のご協力を得て編集してあります。 本機に収録した内容および本書の一部または全部を無断で転載・複写することは禁 止されています。

また、個人としてご利用になるほかは、著作権法上、各編者/監修者、各発行所お よび当社に無断では使用できませんのでご注意ください。 ※各編者/監修者の敬称は、略させていただきます。

#### **《その他のご注意》**

- ●画面表示の都合、その他の事情により、各編者/監修者や各発行所の監修に基づ き、書籍版と異なる表示をした箇所があります。
	- また、書籍版に基づいて編集したものに関しては、「書籍版発行後の社会情勢の 変化」などには対応していない場合があります。
- ●本機に収録した各辞典は、それぞれの書籍版辞典に基づいて出版社より、電子 データとして作成、提供されております。 それぞれの辞典における誤記(誤植)、誤用につきまして、弊社ではその責任を負

いかねますので、あらかじめご承知おきください。

#### **広辞苑・分野別小辞典(広辞苑より)**

#### ●広辞苑 第五版

- C 岩波書店 1998, 2002
- 編 者 新村出
- 発行所 株式会社 岩波書店
- ※『広辞苑』は株式会社岩波書店の登録商標です。
- ※『広辞苑 第五版』のデータを引用した著作物を公表する場合は、出典名・発 行社名を明記してください。
- ※写真・図・表・付録は収録されておりません。収録項目は約230,000項目です。 ※『逆引き広辞苑 第五版対応』について
- 書籍版『逆引き広辞苑 第五版対応』(岩波書店辞典編集部編)収録の「囲み記 事」は、この製品には収録されておりません。
- 本機は、書籍版『広辞苑第五版』の全項目について「逆引き(後方一致)検索」を 行うことができます。

#### **英英辞典**

●Longman Advanced American Dictionary ○ C Pearson Education Limited 2000 発行所 Pearson Education ※写真・図・表・付録は収録されておりません。 収録語数は約84,000語です。

#### **漢和辞典**

●漢字源 JIS版 *CGAKKEN 2001* 編 者 藤堂明保 松本昭 竹田晃<br>発行所 株式会社 学習研究社 発行所 株式会社 学習研究社 ※写真・図・表・付録は収録されておりません。 収録親字数は6,355字(書籍版収録親字数10,028字のうち)です。 収録熟語数は約45,000語(書籍版収録熟語数約75,000語のうち)です。

#### **ジーニアス英和大辞典**

●ジーニアス英和大辞典

© KONISHI Tomoshichi, MINAMIDE Kosei and Taishukan 2001-2004<br>編集主幹 小西友七 南出康世 小西友七 南出康世 発行所 株式会社 大修館書店 ※写真・図・表・付録は収録されておりません。収録語数は約255,000語で

す。

#### **ジーニアス和英辞典**

#### ●ジーニアス和英辞典 第2版

© KONISHI Tomoshichi, MINAMIDE Kosei and Taishukan 2003-2004<br>編集主幹 小西友七、南出康世 小西友七 南出康世 発行所 株式会社 大修館書店

※図・表・付録は収録されておりません。収録語数は約82,000語です。

#### **パソコン用語事典**

●日経パソコン用語事典 最新「デジタルAV用語集」、「デジタルカメラ 用語集」収録 ○ C 日経BP社 2003

- 日経パソコン編集 発行所 日経BP社
- ※書籍版「日経パソコン用語事典2004」に基づいて、最新のデータ・項目を改 訂および追加収録しています。
- ※写直・図・表・一部の付録は収録されておりません。収録項目は約4,100項 目です。

#### **アクティベータ**

●Longman Language Activator SECOND EDITION ○ C Pearson Education Limited 1993, 2002 発行所 Pearson Education ※説明中に、発音記号は収録されておりません。 発音記号を確認したいときは、「英英辞典」の該当語の箇所をご覧ください。 ※写真・図・表・付録は収録されておりません。収録キーワード数は866で す。

#### **ロジェ シソーラス**

●Roget's Thesaurus American Edition o<br>C Longman Group UK Limited 1992<br>Longman Group UI 編 集 Longman Group UK/Pearson Education ※ロングマン・ロジェ・シソーラスの書籍版は、現在、発行されておりません。 収録類語数は約250,000語です。

#### **英会話とっさのひとこと辞典**

●英会話 とっさのひとこと辞典 © Ichiro Tatsumi, Sky Heather Tatsumi, 1998 著 者 巽一朗 巽スカイ・ヘザー 発行所 株式会社DHC ※収録例文数は約8,000例文です。

**132**

#### **カタカナ語新辞典**

●マルチメディア時代に対応 カタカナ語新辞典(第五版) o Takeshi Tsuda 1998<br>編 者 津田武 発行所 株式会社 旺文社 ※写真・図・表は収録されておりません。収録語数はカタカナ語約12,000 語、略語約1,400語です。

#### **英語類語辞典**

© CASIO 1998-2002<br>監 修 株式会社 大修館書店 ※『ジーニアス和英辞典』(編集主幹 小西友七・大修館書店発行)に基づき、大修 館書店のご協力を得て当社が編集したものです。 ※書籍版は刊行されておりません。 ※収録類語数は約21,000語です。

#### **西和辞典**

![](_page_34_Picture_726.jpeg)

#### **和西辞典**

**134**

![](_page_34_Picture_727.jpeg)

#### **スペイン語自遊自在(会話集)**

●ひとり歩きのスペイン語自遊自在 ©JTB 2003 発行所 JTB ※書籍版に基づくデータから会話部分(約2,000例文)を収録しております。 **135**

# **付表・図(広辞苑)**

アイビー-リーグ ・・・・・・・・・ 137 足利 ・・・・・・・・・・・・・・・・・・・・ 137 位階 ・・・・・・・・・・・・・・・・・・・・ 137 一般角(図)・・・・・・・・・・・・・・ 167

鎌倉幕府 ・・・・・・・・・・・・・・・・ 141 紙 …………………141

九卿1 ・・・・・・・・・・・・・・・・・・ 141 九卿2 ・・・・・・・・・・・・・・・・・・ 141 九星 ・・・・・・・・・・・・・・・・・・・・ 141 強弱記号 ・・・・・・・・・・・・・・・・ 141

共役角(図)・・・・・・・・・・・・・・ 167

あ行

か行

• 見出し語の解説画面の中に"→◯◯◯(表)"と表示されたときは、この付表を参 照してください。

(例)"→天皇(表)"と表示されたときは、「天皇」を参照してください。 • 図については、付表の後にまとめました。

#### 【目次】

![](_page_34_Picture_728.jpeg)

**133**

「各辞典の著作権」などについて

付 表 ・

図(広辞苑  $\check{ }$ 

![](_page_35_Picture_22.jpeg)

 $\frac{1}{1}$ 

| 付表・図(広辞苑)

|付表・図(広辞苑)

![](_page_36_Picture_185.jpeg)

![](_page_36_Picture_186.jpeg)

【楽器】

![](_page_36_Picture_187.jpeg)

**140**

![](_page_36_Figure_5.jpeg)

![](_page_36_Figure_8.jpeg)

【ギリシア文字】

![](_page_36_Picture_188.jpeg)

#### 【結婚記念日】

![](_page_36_Picture_189.jpeg)

#### 【甲州街道】

![](_page_36_Picture_190.jpeg)

![](_page_36_Picture_191.jpeg)

【酵素】

![](_page_36_Picture_192.jpeg)

#### 【後漢】

後漢(歴代世系) 1 光武帝 2 明帝  $3.699$ 

#### 【皇朝十二銭】 【五行】

![](_page_36_Picture_193.jpeg)

![](_page_36_Picture_194.jpeg)

# 付表・図(広辞苑)

**141**

付表・図(広辞苑)

![](_page_37_Picture_93.jpeg)